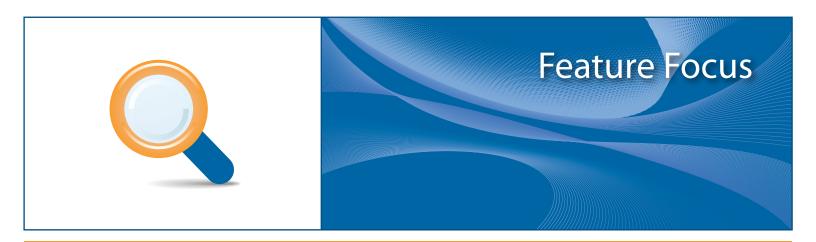

# eDisc

A valued added service offering a virtualized "cloud based" storage, with advanced sharing and access control features.

June 2010

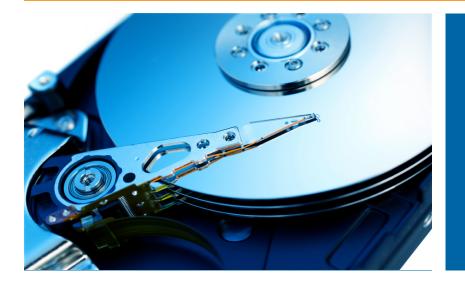

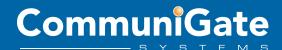

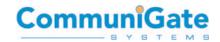

## Table of Contents

| 1. Executive Summary                                           | 2  |
|----------------------------------------------------------------|----|
| 2. Architecture                                                | 2  |
| 3. Accessing eDisc files                                       |    |
| 4. Controlling eDisc access (Access Control List)              |    |
| 5. From the administrator point of view                        |    |
| 5.1 Administering eDisc in CommuniGate Pro                     |    |
| 5.2 Administering eDisc in VoicePlus / UC Centrex              |    |
| 6. From the user perspective                                   | 5  |
| 6.1 Accessing eDisc from Pronto!                               |    |
| 6.2 Accessing eDisc from a Mobile                              |    |
| 6.3 Adding eDisc in Microsoft Windows                          |    |
| 6.3.1 Adding eDisc as a "Network Place"                        |    |
| 6.3.2 Mounting eDisc as a "Network drive" in Microsoft Windows |    |
| 6.3.3 Windows Vista and Windows 7                              |    |
| 6.3.4 Earlier Version of Windows                               |    |
| 6.3.5 Known Limitations with Windows                           | 11 |
| 6.4 Mounting eDisc as a volume in Apple OSX                    |    |
| 6.5 Sharing eDisc files and directories from Pronto!           | 14 |
| 6.5.1 Public Sharing                                           |    |
| 6.5.2 Restricted Sharing via Access Control List               | 15 |
| 6.6 Accessing other users eDisc files and directories          |    |
| 6.6.1 Accessing a Public Share                                 |    |
| 6.6.2 Accessing a restricted area                              | 16 |
| 7. Capacity Planning                                           |    |

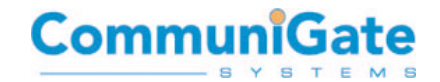

## 1. Executive Summary

This paper discusses the unique and powerful benefits of CommuniGate Systems' **eDisc** feature which is available across the entire product portfolio.

The ability to store, share and access files from anywhere, for personal, business, or shared use, has become one of the key requirements of modern communications.

**eDisc** is a secured, server side, subscriber storage area in the cloud that is accessible via the network from any device (Desktop / Mobile) with access control sharing capabilities.

**eDisc** enables collaborative work on shared documents, instant file sharing with selected individuals, mobile backups, automatic mobile picture, video and music synchronization, network storage, all in a single platform.

eDisc is available in CommuniGate Pro, MobileOffice, UC Centrex, MessagePlus and VoicePlus products.

## 2. Architecture

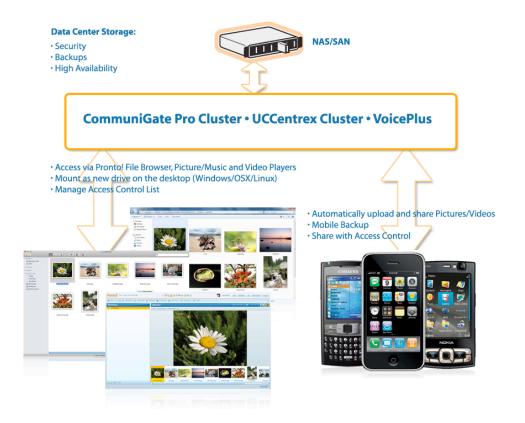

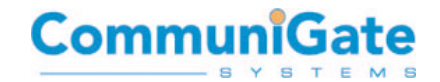

## 3. Accessing eDisc files

eDisc is accessible via the following methods:

- Directly in Pronto! from file explorer
- Directly from Pronto! from picture/video/music embedded players
- Via clients that support the WebDAV Protocol.<sup>12</sup>
- Via the FTP protocol<sup>2</sup>

<sup>1</sup> WebDAV Clients are built in OSX and Windows, enabling the subscriber to automatically map an eDisc as a network drive at the OS Level, also achievable via ftp.

<sup>2</sup>Access is controlled via user authentication and the access control list (ACL) features

## 4. Controlling eDisc access (Access Control List)

eDisc Access Control Lists (ACL) enable subscribers to securely share files and directories with other users giving them read, write or administration access.

ACLs are based on WebDAV Access Control List mechanisms and can be managed directly from Pronto!, or any other WebDAV client that offers a WebDAV ACL management interface.

**Important note:** Access Control List is only usable between users and domains that are hosted within the same CommuniGate installation.

## 5. From the administrator point of view

eDisc is available for users of CommuniGate Pro, MobileOffice, MessagePlus, VoicePlus and UC Centrex products. The eDisc feature can be controlled (enabled/disabled) and administered (quotas) by each domain administrator.

The administrator can control:

- Total quota size per subscriber
- Maximum number of files per subscriber
- Maximum size of a single file per subscriber

## 5.1 Administering eDisc in CommuniGate Pro

From the CommuniGate Pro Web Administration Interface: (default http://<server>:8010)

Default value for all subscribers of all domains

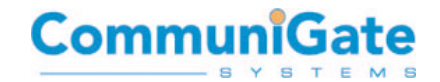

Users -> Account Default -> Settings -> Files

<u>Default value for all subscribers of a single domain</u> Users -> Domains -> <Domain Name> -> Account Default -> Settings -> Files

Value for each subscriber of a domain

Users -> Domains -> <Domain Name> -> Objects -> <Users> Settings -> Files

## 5.2 Administering eDisc in VoicePlus / UC Centrex

Select an account, then set:

File Storage Limit, Files Limit and File Size Limit.

|                   | Real Name:                 |                          |          | Member of groups:                                                 |
|-------------------|----------------------------|--------------------------|----------|-------------------------------------------------------------------|
| Accounts          | Username:                  | What is it?<br>Some User |          | <b>S</b> test                                                     |
| Groups<br>Billing |                            | What is it?              |          |                                                                   |
| Conferences       | Password:                  | ******                   |          |                                                                   |
| Extensions        | SIP Password:              | What is it?              | Generate | Additional information:                                           |
| Devices           | Service Access PIN:        |                          | 1        | Example: department or position                                   |
| Gateways          | Extensions                 | Add extension            | 1        | Alternative contact:                                              |
| Phone Numbers     |                            | What is it?              |          |                                                                   |
| Voice Menu        | Phone                      | No available numbers     | -        | 📄 admin rights                                                    |
| Rules             | number                     | What is it?              |          | Account Limits                                                    |
| Settings          | 📃 Activate voice mail afte | er no timeout            | -        | Mail Storage Limit:0 / unlimited<br>File Storage Limit: 2K / 100M |
|                   | Language                   | default (English)        | -        | Files Limit: 3 / 1000                                             |
|                   | IVR Language               | default (English)        |          |                                                                   |
|                   | Transcript Voicemail       | 💿 default 🔵 No           | Yes      |                                                                   |
|                   | 🖵 🗹 Custom account lim     | its                      |          |                                                                   |
|                   | Mail Storage Limit:        | default (unlimite 💌      |          | Roster Limit: default (20)                                        |
|                   | Outgoing Size Limit:       | default (unlimite 💌      |          | File Storage Limit: default (100M)                                |
|                   | Send Notice if (% full):   | default (90) 💌           |          | Files Limit: default (1000)                                       |
|                   | Registered Devices:        | default (10)             |          | File Size Limit: 1024M                                            |
|                   |                            |                          |          | OK Cancel                                                         |

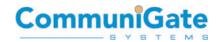

## 6. From the user perspective

## 6.1 Accessing eDisc from Pronto!

Once logged into Pronto!, subscribers can navigate to either My Photos, My Videos, My Music or the Files area, all items in this area are stored on, and available through, eDisc.

By selecting "upload" on the menu the subscriber has the ability to upload new files onto eDisc.

A right click menu on a file or directory offers the ability to share, move, copy, remove or "send access" as a link via an email.

#### 6.2 Accessing eDisc from a Mobile

Any mobile client application supporting WebDAV protocol will enable users to access their eDisc. Example applications include OneDisk and e-Dav available in the iTunes store for the iPhone, iPad or iPod Touch

On some mobile devices, applications that run in the background have the possibility to monitor a local directory on the mobile device and perform an automatic upload on eDisc for backup and real-time synchronization sharing.

An example of this is WebDAV Uploader for Android. Here we see it configured to monitor for new camera images, and upload to the users eDisc automatically.

| WebDAV Uploader                                          |  |  |  |
|----------------------------------------------------------|--|--|--|
| About this application                                   |  |  |  |
| 2:16:30 ĂM Is up-loaded.<br>Uploaded directory           |  |  |  |
| /sdcard/dcim/camera/<br>WebDAV URL(ex https://hoge.com/) |  |  |  |
| https://hogehoge.com/dav/<br>webDAV ID                   |  |  |  |
| hogehoge                                                 |  |  |  |
| WebDAV Password                                          |  |  |  |
| The setting is initialized.                              |  |  |  |

| VebDAV Uploader                                                      |  |  |
|----------------------------------------------------------------------|--|--|
| About this application                                               |  |  |
| ON The file generated after Jan 27, 2010<br>2:16:30 AM is up-loaded. |  |  |
| Uploaded directory<br>/sdcard/dcim/camera/                           |  |  |
| WebDAV URL(ex https://hoge.com/)                                     |  |  |
| https://hogehoge.com/dav/                                            |  |  |
| WebDAV ID                                                            |  |  |
| hogehoge                                                             |  |  |
| WebDAV Password                                                      |  |  |
|                                                                      |  |  |
| Setting                                                              |  |  |

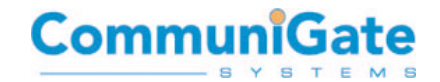

## 6.3 Adding eDisc in Microsoft Windows

Windows offers two possible ways to connect to the eDisc, via "Network Places" and "Map network drive"

#### 6.3.1 Adding eDisc as a "Network Place"

To add an eDisc as a network place in WinXP/Win2k SP3:

Support is restricted in Win2kSP3 and you must use the installer package Webfldrs.msi to enable the Web Extender Client for either Windows 2000 or XP installation. More Info is available in the article "MS KB 888123" on the Microsoft website.

#### Procedure to add eDisc as a "Network Place" in Windows XP

- Under See Also, click My Network Places.
- Click Add a network place. The Add Network Place Wizard starts. Click Next to continue

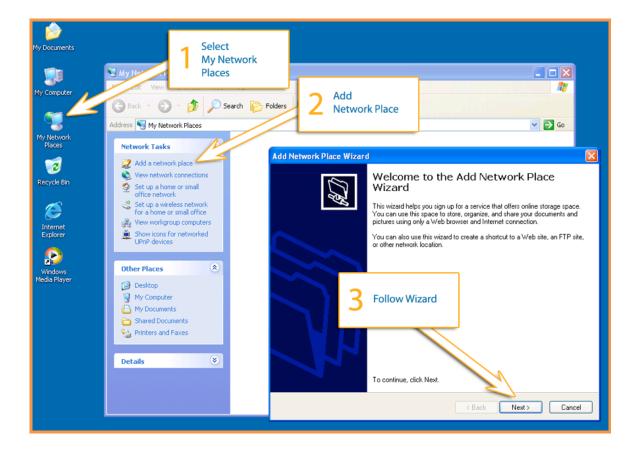

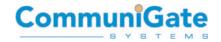

• Click Choose another network location, and then click Next.

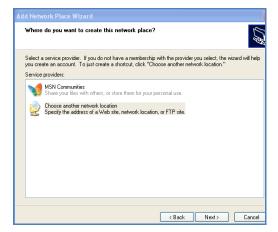

• Enter the address of the remote server http://<CommuniGate Server>/WebDAV (or https://<CommuniGate Server>/WebDAV for a Secured SSL connection)

| Add Network Place Wizard                                                                      | ×      |
|-----------------------------------------------------------------------------------------------|--------|
| What is the address of this network place?                                                    | (J)    |
| Type the address of the Web site, FTP site, or network location that this shortcut will open. |        |
| Internet or network address:                                                                  |        |
| https://host.mobileoffice.biz/WebDAV V Browse                                                 |        |
| <u>View some examples</u> .                                                                   |        |
| <back next=""></back>                                                                         | Cancel |

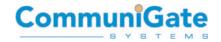

• Enter user credentials

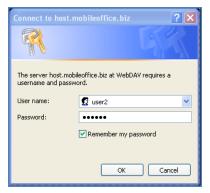

• Click Next and give the network place a name and click Next again and then Finish.

| dd Network Place Wizard                                              | Σ                            |
|----------------------------------------------------------------------|------------------------------|
| What do you want to name this place?                                 | B.                           |
| Create a name for this shortcut that will help you easily identify t | his network place:           |
| https://host.mobileoffice.biz/WebDAV.                                |                              |
| Type a name for this network place:                                  |                              |
| eDisc from CommuniGate Systems                                       |                              |
|                                                                      |                              |
|                                                                      |                              |
|                                                                      |                              |
|                                                                      |                              |
|                                                                      |                              |
|                                                                      |                              |
|                                                                      |                              |
|                                                                      |                              |
|                                                                      |                              |
|                                                                      |                              |
|                                                                      | <back next=""> Cancel</back> |
|                                                                      | Coack Next> Cancel           |

Then access your eDisc files:

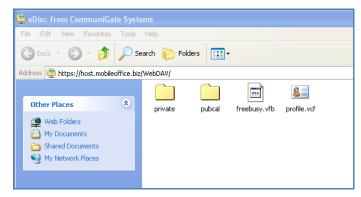

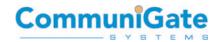

#### Procedure to add a Web Folder as a network place in Vista / Windows 7

- Click on the Start menu and choose Computer.
- Click the Map network drive button in the toolbar.
- Click the blue link Connect to a Web site that you can use to store your documents and pictures.
- The Add Network Location starts. Click Next to continue.
- Select the Choose a custom network location option and click Next.
- Enter the location http://<CommuniGate Server>/WebDAV or https://<CommuniGate Server>/WebDAV for SSL
- Uncheck the tick-box and enter the credentials
- Give the new network place a name (it will become the name shown in the Computer window), and click Finish.

#### 6.3.2 Mounting eDisc as a "Network drive" in Microsoft Windows

Windows XP

Windows XP allows one to mount an **eDisc** as a mapped network drive using the following procedure:

• Select "My Computer" on the desktop, then menu Tools, Map Network Drive:

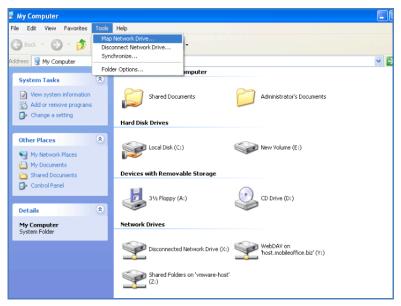

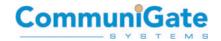

- Choose Drive Letter
- Enter WebDAV URL http://<CommuniGate Server>/WebDAV (HTTP only, HTTPS not supported in Windows XP)
- Select Connect Using Different User Name, enter your eDisc credentials

| 🕃 My Computer                         |                                                                                                    |  |  |  |
|---------------------------------------|----------------------------------------------------------------------------------------------------|--|--|--|
| File Edit View Favorites Tools Help   |                                                                                                    |  |  |  |
| 🔇 Back 🔹 🕥 🔹 🏂 🔎 Search 🎼 Folders 🔛 - |                                                                                                    |  |  |  |
| Address Address Map Network Drive     |                                                                                                    |  |  |  |
| View and assi<br>access to<br>Specify | is can help you connect to a shared network folder<br>ign a drive letter to the connection so that you can<br>the folder using My Computer.<br>the drive letter for the connection and the folder<br>uwant to connect to: |  |  |  |
| Other F Folder:                       | W:   http://host.mobileoffice.b  Browse W Volume (E;)                                                                                                    |  |  |  |
| My<br>My<br>Sha<br>Con                | Example: \\server\share  Connect using a different user name.  Signu of for online storage or connect to a                                                                                                    |  |  |  |
| Details<br>My Cor<br>System Földer    | Detworkserver         Connect As           < Back                                                                                                    |  |  |  |
|                                       | Disconnecte User name:  Password:                                                                                                    |  |  |  |
|                                       | Shared Folde<br>(Z:) OK Cancel                                                                                                    |  |  |  |

• Click Finish and Use as a local Drive:

| 📽 WebDAV on 'host.mobile                                                                                                 |                                     |                    |  |  |
|----------------------------------------------------------------------------------------------------|-------------------------------------|--------------------|--|--|
| File Edit View Favorites                                                                                                 | Tools Help                          |                    |  |  |
| 🚱 Back 🝷 🕥 🕤 🏂                                                                                                    | 😮 Back 🔹 🌍 🔹 🏂 Search 🎼 Folders 🔛 - |                    |  |  |
| Address 😹 W:\                                                                                                    |                                     |                    |  |  |
| File and Folder Tasks                                                                                                    | Private                             | pubcal             |  |  |
| Support of the Web                                                                                                    | freebusy.vfb<br>VFB File<br>1 KB    | VCard File<br>6 KB |  |  |
| Other Places                                                                                                    | 8                                   |                    |  |  |
| Image: Wry Computer           Image: Wry Documents           Image: Shared Documents           Image: Wry Network Places |                                     |                    |  |  |
| Details                                                                                                    | <b>*</b>                            |                    |  |  |

**Note 1 (port 80 Windows limitation)**. Windows XP can only connect to port 80 and can only map to a sub folder and not the root directly.

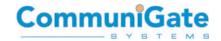

**Note 2 (no HTTPS Windows limitation)**: Windows offers the possibility to setup a HTTPS secure connection from Windows XP folder to eDisc (Network Place), but it is not possible to Map eDisc to a local drive letter over HTTPS connection (only HTTP).

#### 6.3.3 Windows Vista and Windows 7

Use the same procedure as adding eDisc as a "network place" (see 6.3.1).

#### 6.3.4 Earlier Version of Windows

If using Windows 2000 or earlier, then one must use a 3rd party utility to map an **eDisc** as a network drive.

#### 6.3.5 Known Limitations with Windows

**Note** there is an update available for Windows XP/Vista for better support of WebDAV folders (part of XP SP3 and from Vista SP1). More Info MS KB 907306.

The latest version of the Web Folders update (2.0) doesn't support Windows 98, Me or 2000. Instead one should use version 11.0.6715.15 Download Webfldrs-KB892211-ENU.exe.

Windows Vista SP1 (and older) has a known bug where it cannot access sub-folder unless it has readaccess to the parent folders. More Info MS KB942392

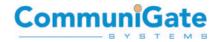

## 6.4 Mounting eDisc as a volume in Apple OSX

The screenshots on the following page describe how to create an eDisc volume on Apple OSX

- Open the Finder
- Select menu "Go"
- Select menu item "Connect to Server"

| 🛒 Finder File Edit                                                                                                    | View Go Window Help                                                                                                    |                                                                                                    |                                |       |
|----------------------------------------------------------------------------------------------------|----------------------------------------------------------------------------------------------------|----------------------------------------------------------------------------------------------------|--------------------------------|-------|
|                                                                                                    | Back<br>Forward                                                                                                    | <b>#[</b><br>#]                                                                                                    | 🔄 Macintosh HD                 | Q     |
| VEVICES     Macintosh HD     Jolsk     SHARED     PLACES     Desktop     Applications     Documents     private     Windows_2008.dmg     HTMULTSteshtml  | Select Startup Disk on Desktop  Computer  Computer  Computer  Postop  Network  Dosk  Appl Overwork  Documents  Utilities  Recent Folders  Co to Folder | ☆ # 1       ☆ # C       ☆ # C       ☆ # C       ☆ # C       ☆ # C       ☆ # C       ☆ # C       ☆ # C       ☆ # C       ☆ # C       ☆ # C       ☆ # C       ☆ # C       ☆ # C       ☆ # C       ☆ # C       ☆ # C       ☆ # C       ☆ # C | User Guides And<br>Information | Users |
| H Mc S les. Hum     Topbox     SEARCH FOR     Today     Yesterday     Yesterday     Past Week     Al Images     Al Movies     Al Movies     Al Documents | Connect to Server                                                                                                    | #K                                                                                                    | Select Connect<br>to Server    |       |
|                                                                                                    |                                                                                                    |                                                                                                    | 5 items, 44.68 GB available    |       |

- Then enter the URL of eDisc:
  - http://<CommuniGate Pro Server>/WebDAV for unencrypted connection
  - https://<CommuniGate Pro Server>/WebDAV for encrypted (SSL) connection

| 0 0                      | Connect to Server  |
|--------------------------|--------------------|
| Server Address:          |                    |
| https://host.mobileoffic | e.biz/WebDAV + 💽 🔻 |
| Favorite Servers:        |                    |
|                          |                    |
|                          |                    |
|                          |                    |
| (?) Remove               | Browse Connect     |

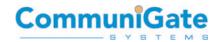

| Enter your name and password to connect to "host.mobileoffice.biz".<br>Connect as: O Guest |  |  |
|--------------------------------------------------------------------------------------------|--|--|
| • Registered User                                                                          |  |  |
| Name: myusername                                                                           |  |  |
| Password: •••••                                                                            |  |  |
| ☑ Remember this password in my keychain                                                    |  |  |
| Cancel Connect                                                                             |  |  |

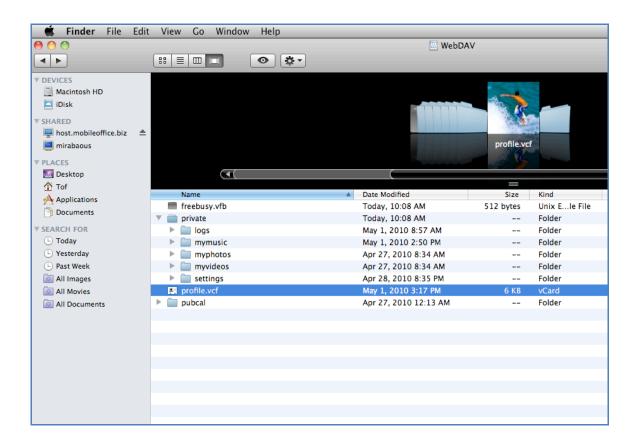

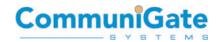

## 6.5 Sharing eDisc files and directories from Pronto!

#### 6.5.1 Public Sharing

Public Sharing enables anybody that is given the link to the resource (file or directory) to access the resource in read mode.

Public Sharing is available for Music, Video, Pictures and Files

- Select the resource (File or Directory)
- Click on Sharing
- Send the public link

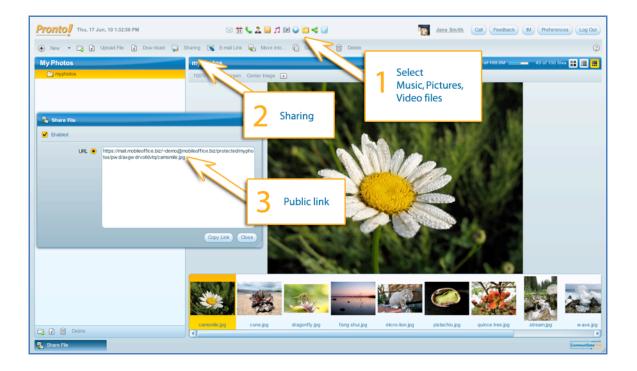

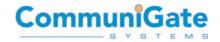

#### 6.5.2 Restricted Sharing via Access Control List

Sharing can be restricted to a set of specified users with different access rights. This is done through the Access Control List.

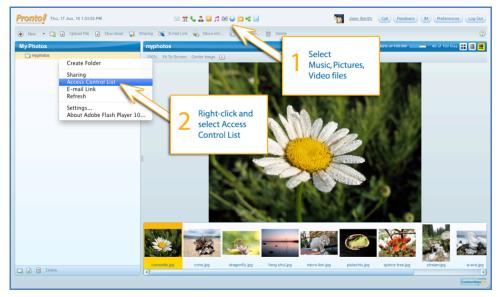

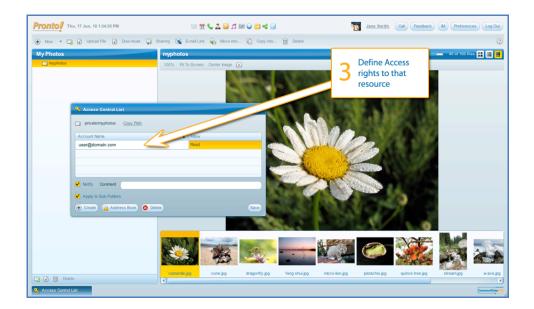

An email with the subscription information will be sent automatically to the designated users.

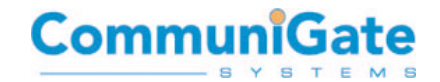

## 6.6 Accessing other users eDisc files and directories

#### 6.6.1 Accessing a Public Share

Open the public link of the share in a Web Browser

#### 6.6.2 Accessing a restricted area

Users that have been granted access to a restricted area via an Access Control List will receive an email with sharing details.

To access the restricted area open this invite email, click on "Edit Subscription" button, and choose which resource to subscribe to.

| Prontol Thu, 17 Jun, 10 3:12: | ه مع الله الله الله الله الله الله الله الل                                                                                                    | Jane Smith Call Feedback M Preferences Log Out                                                                                                    |
|-------------------------------|----------------------------------------------------------------------------------------------------|----------------------------------------------------------------------------------------------------|
| •                             | Reply & Reply to All Proward Move into      NBOX 0      Prom     Subject      Mary Synth Access Control List, private/myphotos      Pronto/     Thank You for Registering!      Vice Mail      Select the | Navigate to File<br>Explorer to<br>Access shared<br>eDisc resources     Subscription     O                                                                                                    |
| G A                           | 2       resource to subscribe to         Access Control List: private/myphotos         "Mary Smith" - demo2@mobiledfice biz>         To:                                                                  | Park     Import Status Status (International Status Status S |
| 1 Subscription                |                                                                                                    | Communities                                                                                                    |

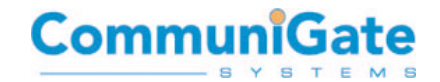

## 7. Capacity Planning

eDisc storage space is physically residing on the "shared storage" of a clustered CommuniGate Pro Cluster installation (All details in "Dynamic Cluster Feature Focus" from CommuniGate Systems)

As such CommuniGate Pro offers the possibility to associate a special file system, or set of file systems dedicated to eDisc functionality.

It leaves the opportunity to the service provider to propose different level of services, and to isolate eDisc storage from the rest of the features (type of technology, backup strategy, capacity planning, etc). It is also possible to leverage SAN/NAS infrastructure.

For example it is possible to use the Solid State Drive technology (SSD) for eDisc, whereas all the remaining data subscribers (email, account settings, calendar ... ) could remain on a standard storage.